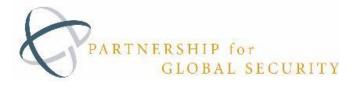

# The Nuclear Readiness Initiative 2.0 (NRI 2.0) User Guide

The National Nuclear Security Administration (NNSA), Partnership for Global Security, and Datalere developed the Nuclear Readiness Initiative (NRI) 2.0, a web-based tool for analyzing and visualizing country-level Energy, Security, Governance, and Climate data.

#### **Table of Contents**

- I. NRI Web App User Registration and Account Set Up
- II. <u>NRI Web App Log in and Access Instructions</u>
- III. NRI Web App User Guide: Visualization Details & Interaction tips

Notes:

- *i.* The Beta version of the NRI was developed to be used on computers/laptops, however it can be accessed by tablet or smartphone but may experience user limitations. Using remote-access software (Citrix, etc.) may also limit user experience.
- *ii.* If you have questions about the NRI or how to access it, please contact Argonne National Laboratory's Lauren Boldon (boldon@anl.gov) or Jonas Siegel (jsiegel@anl.gov).

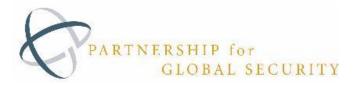

#### I. NRI User Registration and Account Set Up

In order to use the Nuclear Readiness Initiative PGS Web Application, a user must be invited by an administrator. Please contact Argonne National Laboratory's Lauren Boldon (boldon@anl.gov) or Jonas Siegel (jsiegel@anl.gov) if you want to request access to the application.

 Users will receive a registration email (similar to below) after an admin has added their account information to the portal. Please note, the email may get sent to Spam/Junk, so please move it your inbox before proceeding. Please note that this link will expire in one week, so register for access promptly. <u>If you don't register within a week, you'll need to</u> <u>obtain a new email confirmation message (directions below).</u>

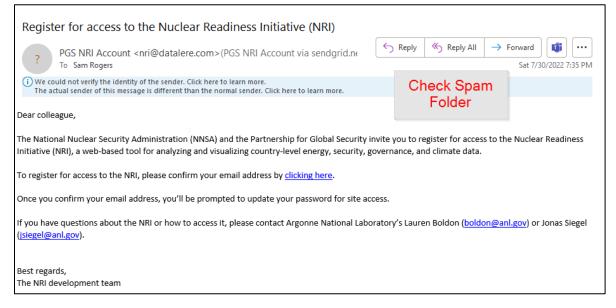

 Users will follow the link provided to verify their email address and create a password. Passwords should follow company password policy and the National Institute of Standards and Technology (NIST) <u>specific guidelines</u> for strong passwords.

| PARTNERSHIP for<br>GLOBAL SECU |                  |   |
|--------------------------------|------------------|---|
|                                | Set password     |   |
|                                | Password         | P |
|                                | Confirm password | P |
|                                | Set              |   |

If the user is receiving an error during this process, please proceed to the <u>troubleshooting tips</u> <u>below</u>.

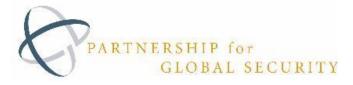

3) Once the password is set, users will see the "Reset Password Confirmation" page. Follow this link to log into the Beta Version of the <u>Nuclear Readiness Initiative Web App</u>.

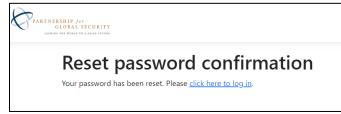

 The user will now be able to access the Partnership for Global Security - <u>Nuclear Readiness</u> <u>Initiative Web App</u>. The next sections provide details on <u>logging in</u> and using the <u>NRI Web</u> <u>App</u>.

#### Account Troubleshooting Tips/ Expired Welcome Link:

If a user is experiencing problems setting their password, it could be from a delayed response to the confirmation email. In this case a user will need to request "Resend email confirmation."

- 1) Navigate to the Login Page of the PGS Nuclear Readiness Initiative Web App https://www.nuclearreadinessinitiative.org/Identity/Account/Login
- 2) Select "Resend Email Confirmation" and enter user email address and select "Resend." Only a registered user will receive the email.

| PARTNERSHIP for<br>GLOBAL SECURITY                                            | GLOBAL SECURITY                                |
|-------------------------------------------------------------------------------|------------------------------------------------|
| Leading the world to a safer future                                           | Resend email confirmation<br>Enter your email. |
| Password                                                                      | Email                                          |
| Remember me? Log in                                                           | Resend                                         |
| Eorgot your password?         I           Resend email confirmation         I |                                                |

- 3) The user will receive an email from <u>nri@datalere.com</u> titled "Please Confirm Your Email" (check spam/junk). Click the link provided in the email.
- 4) The user will open a webpage that confirms that their email address has been validated.

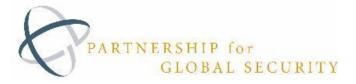

5) Once the user's email has been confirmed, the user must return to the Login Page of the PGS Nuclear Readiness Initiative Web App and select "Forgot your Password?"

| PARTNERSHIP for<br>GLOBAL SECURITY                               | PARTNERSHIP for<br>GLOBAL SECURITY<br>IELADIEC THE WOLD TO A MARE FETURE              |  |
|------------------------------------------------------------------|---------------------------------------------------------------------------------------|--|
| Leading the world to a safer future                              | Forgot your password?<br>Enter your email.                                            |  |
| Password                                                         | Email                                                                                 |  |
| C Remember me? Log in                                            | Reset Password                                                                        |  |
| Eorgot your password?<br>Resend email confirmation               |                                                                                       |  |
| 5) Enter the registered email address and select Reset Password. | Reset Password                                                                        |  |
| An amail will be cant to the company and inc                     | PGS NRI Account <nri@datalere.com>(PGS NRI Account via sendgrid.ne</nri@datalere.com> |  |

- 7) An email will be sent to the corresponding email address (so long as it is registered(as long as it is registered)). Check Spam or Junk if you didn't receive an email.
- (i) We could not verify the identity of the sender. Click here to learn more. The actual sender of this message is different than the normal sender. Click here to learn more.

Please reset your password by clicking here.

- 8) Follow the link in the email and set the new password. It is recommended that a user follows the NIST <u>specific guidelines</u> or their employer's guidelines for strong passwords.
- 9) The user will now be able to access the Partnership for Global Security <u>Nuclear Readiness</u> <u>Initiative Web App</u>. Directions in the next sections provide details on <u>logging in</u> and using the <u>NRI Web App</u>.

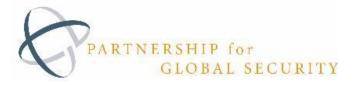

#### II. NRI PGS Web App Log in and Access Instructions

1. This verison of the Nuclear Readiness Initiative Web App can be accessed at

https://www.nuclearreadinessinitiative.org/

| Image - PGSWebApp     ×       ←     →     C       Image - PGSWebApp.azurewebsitesus | ✓ - □ × Guest : |
|-------------------------------------------------------------------------------------|-----------------|
| PGSWebApp                                                                           | Login           |
| Please Login                                                                        |                 |
| © 2022 - PGSWebApp                                                                  |                 |

2. Click "<u>Please Login</u>"

Enter Login Credentials and click LOGIN

Username: <user email>

Password: <user set password>

| PARTNERSHIP for<br>GLOBAL SECURITY<br>LEADING THE WORLD TO A LIMIT FUTURE          | Login |
|------------------------------------------------------------------------------------|-------|
| PARTNERSHIP for<br>GLOBAL SECURITY<br>LEADING THE WORLD TO A SAFER FUTUR<br>LOG IN |       |
| Email                                                                              |       |
| Password                                                                           |       |
| Remember me?                                                                       |       |
| Log in                                                                             |       |

A user must be registered and granted access from an NNSA or PGS Administrator. However, if your login attempt fails, please first try refreshing the browser. If you continue to have technical difficulties, please contact Argonne National Laboratory's Lauren Boldon (<u>boldon@anl.gov</u>) or Jonas Siegel (<u>jsiegel@anl.gov</u>).

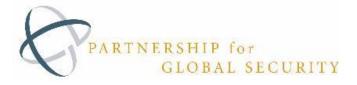

- 3. Once you have successfully logged into the <u>PGS Web APP</u>, you can start exploring the Nuclear Readiness Initiative 2.0.
- 4. Explore all the items in the table of contents by clicking on the blue buttons.
- 5. Users will be automatically LOGGED OUT AFTER 5 HOURS.

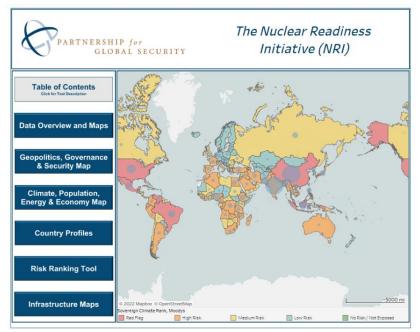

#### **NRI** Navigation

On the NRI home page, users can select from six different tools organized around specific themes. To learn about each of the tools, click the "Table of Contents" button. The tool descriptions are available below as well. On the home page, users can also learn more about the various types of data that are integrated into NRI and the methods used to update this data:

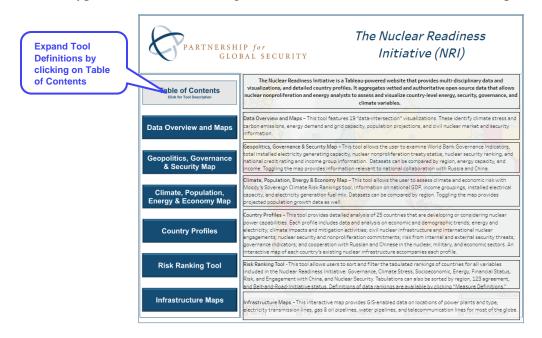

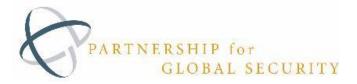

The website's banner navigation allows users to learn more about the NRI and to contact NRI administrators:

Home About Data and Methods Contact User Guide

Clicking on the "Home" button returns users to the home page and gives users the ability to switch between tools.

| Section                 | Definition                                                                            |
|-------------------------|---------------------------------------------------------------------------------------|
| 1. Data Overview and    | This tool features 19 "data-intersection" visualizations. These identify climate      |
| Maps*                   | stress and carbon emissions, energy demand and grid capacity, population              |
|                         | projections, and civil nuclear market and security information.                       |
| 2. Geopolitics,         | This tool allows the user to examine World Bank Governance Indicators, total          |
| Governance & Security   | installed electricity generating capacity, nuclear nonproliferation treaty status,    |
| Мар                     | nuclear security ranking and national credit rating and income group                  |
|                         | information. Datasets can be compared by region, energy capacity and income.          |
|                         | Toggling the map provides information relevant to national collaboration with         |
|                         | Russia and China.                                                                     |
| 3. Climate, Population, | This tool allows the user to assess climate and economic risk with Moody's            |
| Energy & Economy Map    | Sovereign Climate Risk Rankings tool, information on national GDP, income             |
|                         | groupings, installed electrical capacity, and electricity generation fuel mix.        |
|                         | Datasets can be compared by region. Toggling the map provides projected               |
|                         | population growth data as well.                                                       |
| 4. Country Profiles     | This tool provides detailed analysis of 25 countries that are developing or           |
|                         | considering developing nuclear power capabilities. Each profile includes data and     |
|                         | analysis on economic and demographic trends; energy and electricity; climate          |
|                         | impacts and mitigation activities; civil nuclear infrastructure and international     |
|                         | nuclear engagements; nuclear security and nonproliferation commitments; risk          |
|                         | from internal and external security threats; governance indicators; and               |
|                         | cooperation with Russia and China in the nuclear, military, and economic              |
|                         | sectors. An interactive map of each country's existing nuclear infrastructure         |
|                         | accompanies each profile.                                                             |
| 5. Risk Ranking Tool*   | This tool allows users to sort and filter the tabulated rankings of countries for all |
| C C                     | variables included in the Nuclear Readiness Initiative: Governance, Climate           |
|                         | Stress, Socioeconomic, Energy, Financial Status, Risk, and Engagement with            |
|                         | China, and Nuclear Security. Tabulations can also be sorted by region, 123            |
|                         | agreement, and Belt-and-Road-Initiative status. Definitions of data rankings are      |
|                         | available by clicking "Measure Definitions."                                          |
| 6. Infrastructure Maps* | This interactive map provides GIS-enabled data on locations of power plants and       |
|                         | type, electricity transmission lines, gas & oil pipelines, water pipelines, and       |
|                         | telecommunication lines for most of the globe.                                        |

\*Note: Some NRI tools will open in a new tab to ensure the best performance.

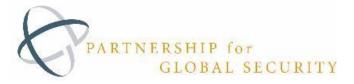

#### **III.** NRI User Guide: Visualization Details and Interaction tips

Throughout the Nuclear Readiness Initiative, users will have the ability to interact with map data by filtering, hovering, and zooming. Below you will find the common buttons utilized throughout the Application:

| Button                                  | Definition                                                                                                    |  |
|-----------------------------------------|----------------------------------------------------------------------------------------------------|--|
| Home                                    | The home button that is available at the top of each page returns the user to the splash / table of contents page |  |
| ?                                       | The question mark button will provide users with more detail on ho<br>to interact with specific visualization     |  |
| $\bigcirc \times \checkmark \checkmark$ | The toggle buttons will display additional data within specific visualizations                                    |  |

Note: Certain visualizations will open in different tabs in order to improve the user experience and performance. These include the Data Overview and Maps, Risk Ranking Tool, and the Infrastructure Map. Users will be automatically logged out after five (5) hours.

When interacting with any of the maps and visualizations in the NRI, you may wish to use the Tableau map toolbar. Below are instructions about using each of the tools in the tool bar:

|                     | Q          | Search Map: Search for locations in your map view.                                                                                                    |
|---------------------|------------|----------------------------------------------------------------------------------------------------|
| O THE STATE         | +          | Zoom In (Double-Click): Use the button to zoom in to a specific area of the view or double-<br>click the map.                                                                                                    |
| +                   | _          | Zoom Out (Shift+Double-Click): Use the button to zoom out of the view or hold down Shift, and then double-click the view.                                                                                                    |
| Tableau Map Toolbar |            | <b>Zoom Home:</b> After zooming in and out of the map, or panning to a new location, use this button to return to the initial view of the map.                                                                                                    |
|                     | []         | Zoom Area (Z): To zoom in to a specific area of the view, click the Zoom Area tool button and then drag to create the zoom area.                                                                                                    |
|                     | 4          | Pan (F): Select the Pan tool then click and drag across the view or hold down Shift, and then drag across the view.                                                                                                    |
|                     |            | <b>Rectangle (A):</b> The Rectangular tool selects marks within a rectangular shape. To use the Rectangular tool, click the Rectangular tool button, and then click and drag across the view.                                                                                                    |
|                     | $\bigcirc$ | Radial (S): The Radial tool selects marks within a circular area. To use the Radial tool, click the Radial tool button, and then click and drag across the view.                                                                                                    |
|                     | 0          | Lasso (D): With the Lasso tool, you can select multiple marks by drawing a freehand shape around them. This tool is useful when you want to include only certain marks and exclude others around them. To use the Lasso tool, click the Lasso tool button, and then draw a freehand shape around the marks you want to select. |

Below are specific tips and tricks on how to interact with each of the six (6) visualizations provided in the Nuclear Readiness Initiative Web App.

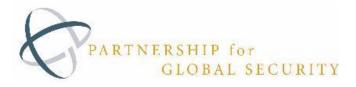

# **1. Data Overview and Maps**

This tool features 19 "data-intersection" visualizations. These identify climate stress and carbon emissions, energy demand, and grid capacity, population projections, and civil nuclear market and security information. This opens in a new tab.

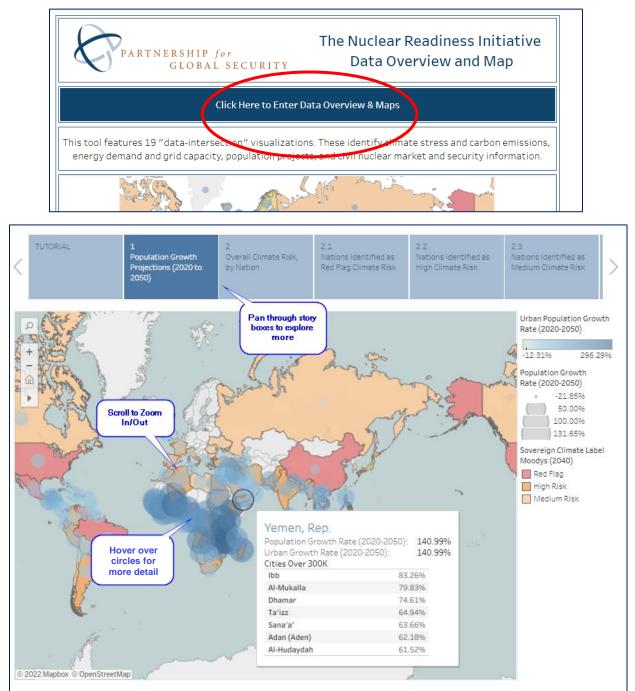

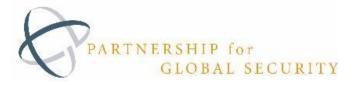

# 2. Geopolitics, Governance, & Security Map

This tool allows the user to examine World Bank Governance Indicators: total installed electricity generating capacity, nuclear nonproliferation treaty status, nuclear security ranking, national credit rating, and income group information. Datasets can be compared by region, energy capacity, and income. Toggling the map provides information relevant to national collaboration with Russia and China.

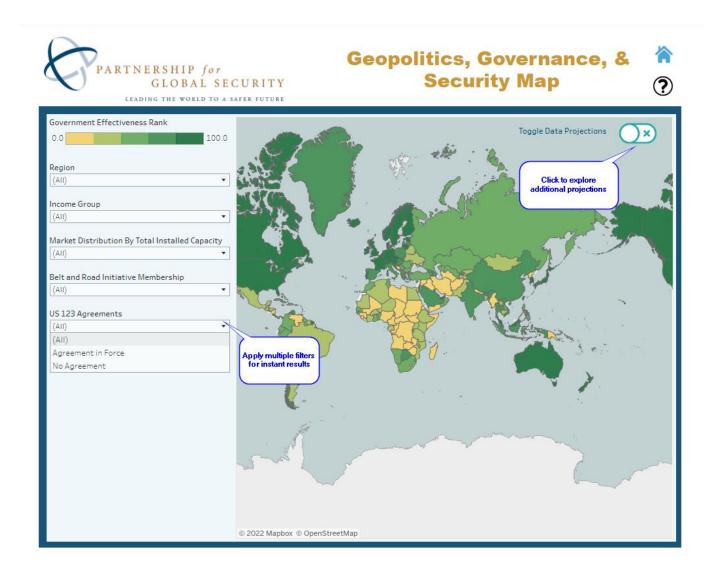

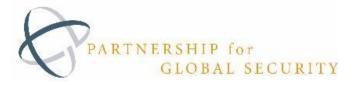

# 3. Climate, Population, Energy, & Economy Map

This tool allows the user to assess climate and economic risk with Moody's Sovereign Climate Risk Rankings tool, information on national GDP, income groupings, installed electrical capacity, and electricity generation fuel mix. Datasets can be compared by region. Toggling the map provides projected population growth data as well.

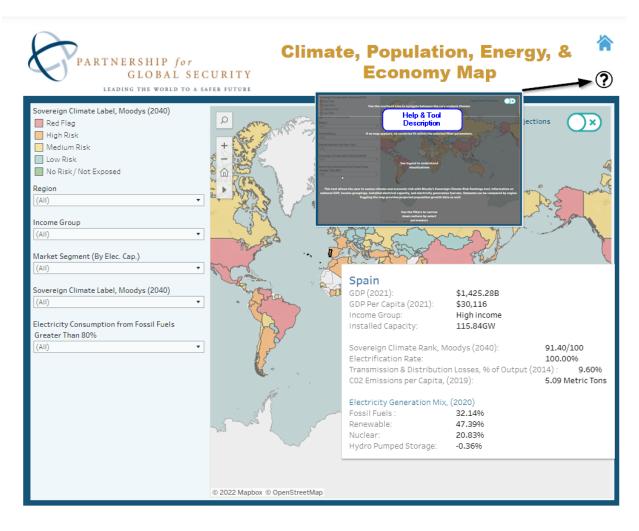

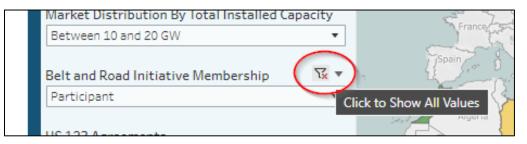

**Click Funnel symbol to clear a filter** 

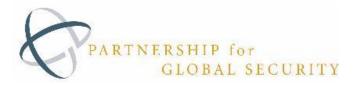

## 4. Country Profiles

This tool provides detailed analysis of 25 countries that are developing or considering nuclear power capabilities. Each profile includes data and analysis on economic and demographic trends; energy and electricity; climate impacts and mitigation activities; civil nuclear infrastructure and international nuclear engagements; nuclear security and nonproliferation commitments; risk from internal and external security threats; governance indicators; and cooperation with Russia and China in the nuclear, military, and economic sectors. An interactive map of each country's existing nuclear infrastructure accompanies each profile.

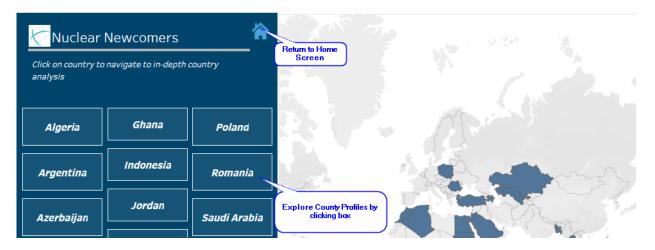

The detailed written analysis is provided by researchers from the Partnership for Global Security and may be slightly behind the automatically update data in the graphs and summary statistics.

| Return Togg                                                                                                    | Jle for More Detail                                                                                                    | Hide Governance                                                                                                    |
|----------------------------------------------------------------------------------------------------|----------------------------------------------------------------------------------------------------|----------------------------------------------------------------------------------------------------|
| Return to Country<br>Profile List                                                                                                    |                                                                                                    | Worldwide Governance Indicators - Jordan<br>Rank: lowest (0) to highest(100)                                                                                                    |
| I. Country Overview<br>a. Economic & Demographic                                                                                                    | Toggle for Map<br>View                                                                                                  | Rank 57.21<br>Regulatory Quality Rank 60.10                                                                                                    |
| Total Population: 10.1 million                                                                                                    | GDP: \$43.7 billion USD                                                                                                 | 0 20 40 60 100                                                                                                    |
| Projected Population (2050):<br>12.9 million                                                                                                    | GDP per Capita:<br>\$4,282.80 USD                                                                                       | Hide Climate Risk Scroll for<br>more details                                                                                                    |
| Population Growth Rate<br>(2015-2020): 1.9 %                                                                                                    | Trade Balance: -<br>\$ Click to                                                                                         | Climate Risk - Jordan<br>Moody's Score: No Risk/ Not Exposed (0) - Extreme Risk(100)                                                                                                    |
| Population Density: 115<br>persons per square km                                                                                                    | Show/Hide Tools n                                                                                                    | Moody's Total Sovereign Clim 39.00<br>Moody's Total Heat Stress Sc 92.20                                                                                                    |
| Jordan, with a population of 10.1 million, is the 88th largest<br>country in the world. The majority of Jordan's population lives in<br>urban areas. Jordan has been home to significant refugee<br>populations and Palestinian and Syrian refugees comprise<br>around 13% of the total population. Of these, 80% of Syrian<br>refugees in Jordan fall below the poverty line, which has |                                                                                                    | Moody's Total Sea Level Rise , In<br>Hover over bar chart<br>for drill down<br>Nuclear Stress Core: 92.20<br>Moody's Stal Heat Stress Score: 92.20<br>Moody's Core: No Risk/Not Exposed (0) - Extreme<br>Moody's Climate Labels<br>Moody's Total Sovereign Climate Label: Mee<br>Moody's Total Sovereign Climate Label: Hig                            |
| stressed the country's already stri<br>a GDP of \$43.7 billion. It has a hig<br>the first quarter of 2021) and a ver<br>rate at 48.1%. Jordan's main impor<br>transport equipment, food, and fue<br>potassium, and phosphates.<br>b. Energy & Electricity Statistics &                                                                                                    | n unemployment rate (25% in<br>ry high youth unemployment<br>rits are machinery and<br>el and primary exports textiles, | Nuclear Security Risk Rankings - J         Moody's Total Sea Level Rise Label:         Noi           Percentile Rank: 0 (lowest rank) to 100 (         Moody's Total Vater Stress Label:         Low           Theft Countries Without Material         Moody's Total Wildfires Label:         Noi           Sabotage Nuclear Facilities         53.00 |
| b. Energy & Electricity Statistics of                                                                                                    | connate Projections                                                                                                    | 0 20 40 60 80 100                                                                                                    |

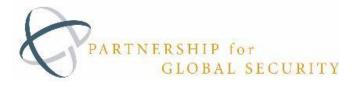

### 5. Risk Ranking Tool

This tool allows users to sort and filter the tabulated rankings of countries for all variables included in the Nuclear Readiness Initiative: Governance, Climate Stress, Socioeconomic, Energy, Financial Status, Risk, and Engagement with China, and Nuclear Security. Tabulations can also be sorted by region, 123 agreement, and Belt-and-Road-Initiative status. Definitions of data rankings are available by clicking "Measure Definitions." This opens in a new tab.

| Risk Ranking Tool                       |                                                                                                    |  |
|-----------------------------------------|----------------------------------------------------------------------------------------------------|--|
| Governance, Climate Stress, Socioeconom | iter the tabulated rankings of countries for all variables included in the Nuclear Readiness Initiative:<br>iic, Energy, Financial Status, Risk, and Engagement with China, and Nuclear Security. Tabulations can<br>rted by region, 123 agreement, and Belt-and-Road-Initiative status.                                                                                                    |  |
|                                         | Category Descriptions & Overview                                                                                                    |  |
| Governance<br>Climate                   | Governance consists of the traditions and institutions required to maintain sustainable authority and support infra<br>investment. This includes the process by which governments are selected, monitored and replaced; the capacity<br>government to effectively formulate and implement sound policies; and the respect of clitzens and the state fo<br>Click Category to see tabulated<br>rankings of countries for all                                                                                                   |  |
| Socioeconomic                           | Climate and environment<br>changing environments<br>infrastructure which<br>Socioeconomic Population Growth Rate Data broken down by urban and rural growth                                                                                                    |  |
| Energy                                  | Energy Electrification Mix and Country's Access to Electricity (Total, Rural, Urban)                                                                                                    |  |
| Finance                                 | Finance data highlighting GDP per Capita, and Total Chinese Energy Investment, broken down by income Level                                                                                                    |  |
| Nuclear Security                        | The Nuclear Threat Initiative index is made up of two ranking systems. Theft, and Sabotage of nuclear materials. The threft<br>ranking uses five categories covering measures related to the potential threft of weapon-subale nuclear materials while in<br>use, in storage, or in transport. The sabotage ranking uses the five categories to assess nuclear security conditions at nuclear<br>facilities, where sabotage could result in a significant radiological release causing serious off-site health consequences. |  |

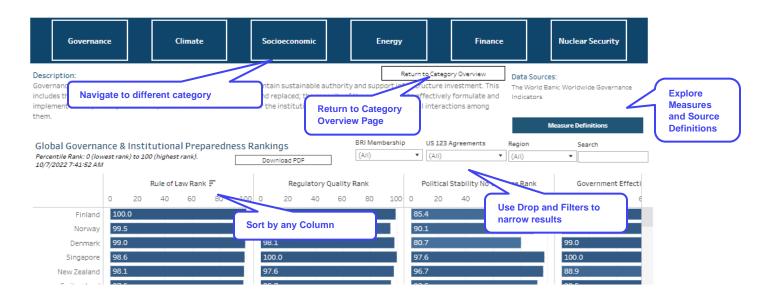

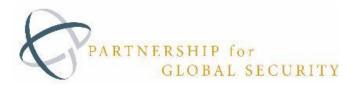

# 6. Infrastructure Map

This interactive map provides GIS-enabled data on locations of power plants by type, electricity transmission lines, gas & oil pipelines, water pipelines, and telecommunication lines for most of the globe. This opens in a new tab.

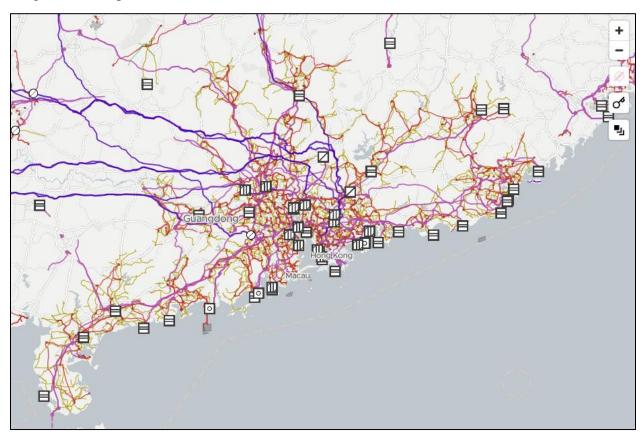